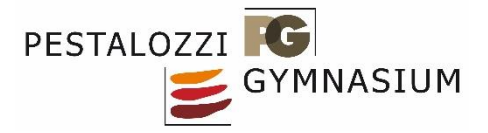

## **Videokonferenz mit Big Blue Button**

Führe bitte folgende Schritte aus, um das Videotool Big Blue Button zu nutzen:

- 1. Gib den Link<https://04106598.moodle.belwue.de/> in einem Browser ein.
- 2. Melde dich bei Moodle mit deinen Zugangsdaten des pädagogischen Netzes an, also wie an den Computern in der Schule, nicht die Zugangsdaten zur Homepage.

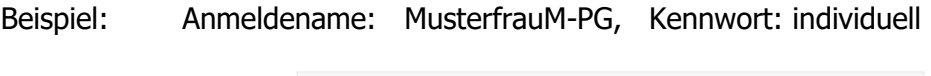

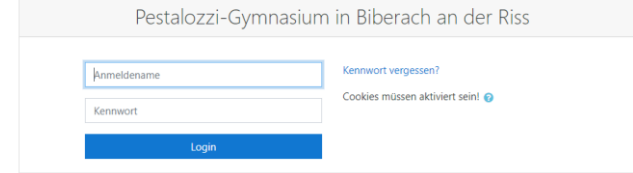

Eventuell musst Du hier noch eine Datenschutzerklärung akzeptieren (lesen, ganz runterscrollen und dann bestätigen).

3. Klicke dann in der linken Spalte "Startseite" an. Sollte diese Auswahl nicht erscheinen, so klicke auf die drei Balken links oben um die Auswahl zu öffnen.

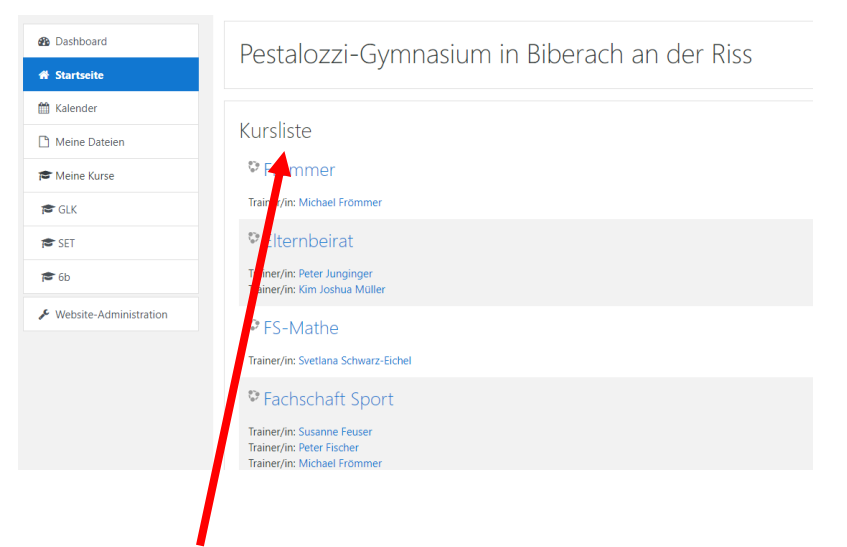

- 4. Wähle jetzt in der Kursliste (mittlere Spalte, eventuell weit nach unten scrollen) den Kurs deines Klassenlehrers (z.B. "Götz").
- 5. Um dem Kurs beizutreten musst Du eventuell folgenden Selbsteinschreibeschlüssel eingeben PG\_2020\_bbb und mit Klick auf "einschreiben" bestätigen. Dies hängt davon ab, ob Du dich für diesen Kurs bereits einmal eingeschrieben hat oder nicht.

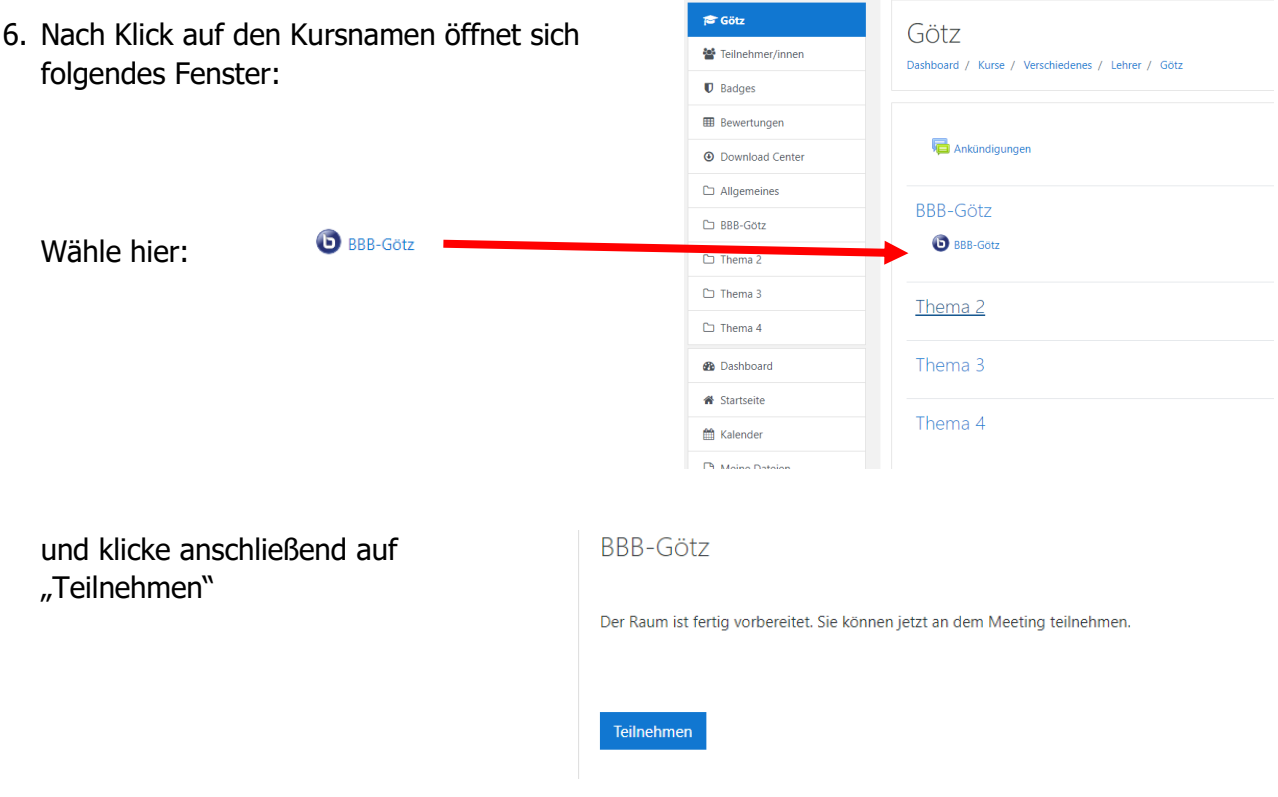

7. Wähle nun "mit Mikrofon teilnehmen".

Schalte innerhalb der Konferenz bitte aus Ressourcengründen die Kamera nur bei Bedarf ein (Kamerasymbol rechts unten).

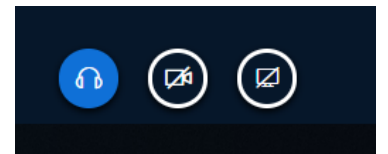